## Merlin 23/24 Dodavanje nove skale

Vrednovanje aktivnosti studenata može se provoditi izravnim upisom bodova ili odabirom iz unaprijed definiranih skala. U Forumu, Rječniku, Zadaći ili nekoj drugoj aktivnosti sudjelovanje se studenata može vrednovati opisno ili brojčano ovisno o odabranoj skali. Skala može sadržavati brojeve, slova ili znakove (npr. \*).

Neke od najčešćih skala:

- nedovoljan, dovoljan, dobar, vrlo dobar, izvrstan
- 0/5, 1/5, 2/5, 3/5, 4/5, 5/5
- $\bullet$  \* \*\*, \*\*\*, \*\*\*\*, \*\*\*\*\*
- $\bullet$  1, 2, 3, 4, 5

Sve skale koje nastavnik koristi u učioničkoj nastavi može primijeniti i u virtualnome okruženju, a može i osmisliti novu skalu namijenjenu ocjenjivanju u virtualnome okruženju. U sustavu je dostupno nekoliko skala. Najčešće se koriste skale 0 – 100 i 1 – 5.

Skalama se pristupa odabirom opcije Opširnije → Skale iz padajućeg izbornika u gornjemu lijevom kutu.

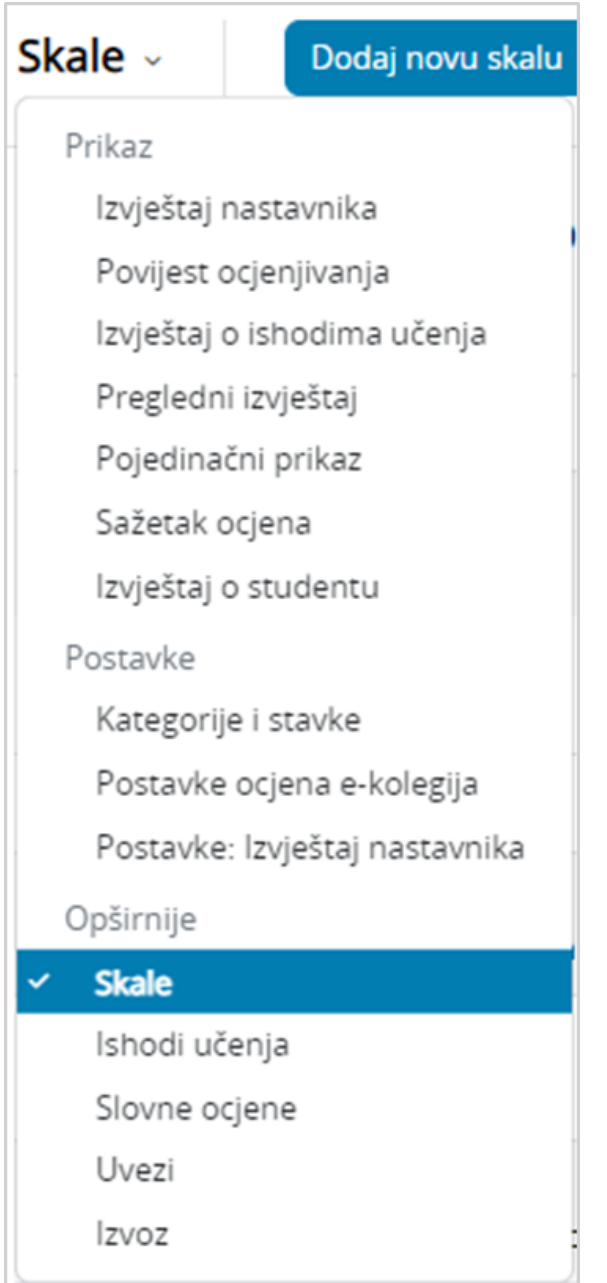

Slika: Odabir skale

Nova se skala dodaje odabirom dugmeta Dodaj novu skalu.

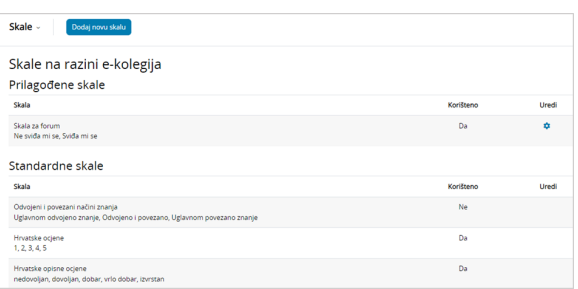

## Slika: Dodavanje nove skale

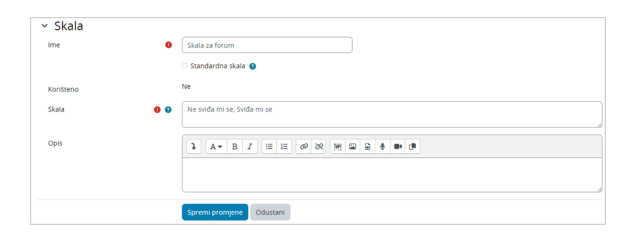

Slika: Postavke skale

Ime – naziv skale

Standardna skala – samo za administratore sustava

Korišteno - Kada je skala već upotrijebljena u pojedinoj aktivnosti izmjene nisu dopuštene.

Skala – upisuje se željene vrijednosti skale, izrazi se odvajaju zarezom

Opis – opis skale, na primjer, za koju je aktivnosti namijenjena.

Skala na slici izrađena je za potrebe foruma te je namijenjena ocjenjivanju odgovora studenata. Ona omogućava nastavniku motiviranje studenata za sudjelovanjem u forumu ocjenjivanjem kakvo imaju društvene mreže ("Like").

Nakon što je izrađena skala potrebno ju je povezati sa forumom. U postavkama Foruma, u sekciji Ocjene  $\rightarrow$  Skala odabire se Skala za forum.

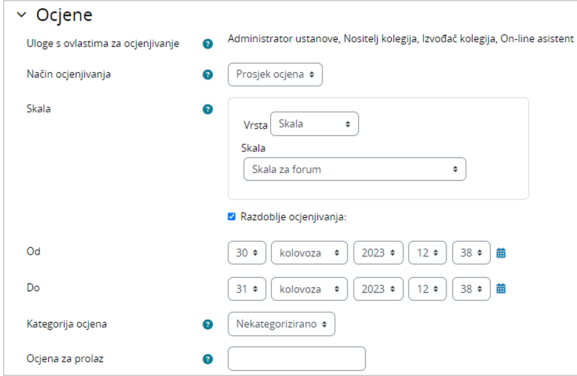

## Slika: Postavljanje skale u aktivnosti

Prilikom ocjenjivanja postova u forumu pojavljuje se padajući izbornik sa opcijama Sviđa mi se i Ne sviđa mi se.

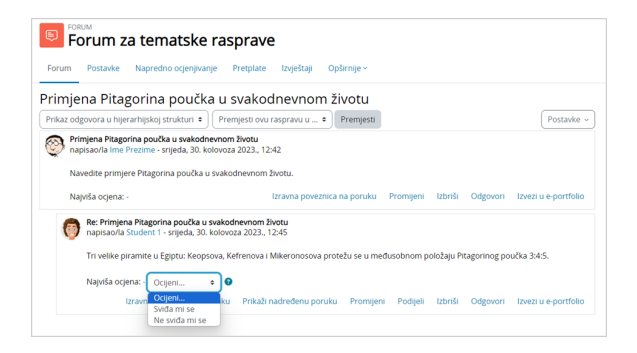

Slika: Ocjenjivanje posta u forumu

Pojedine aktivnosti u e-kolegiju se ocjenjuju, ali ne ulaze u ukupnu ocjenu e-kolegija.

Stoga, kako bi studenti bili upoznati s tom informacijom kroz modul Ocjene, a i nastavnici lakše organizirali ocjene, izradit ćemo novu kategoriju.

Kategoriju ćemo nazvati Aktivnosti koje se ne ocjenjuju i u nju postaviti Forum za tematske rasprave.

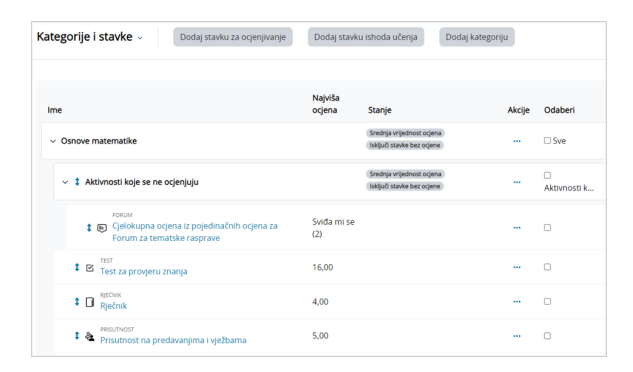

Slika: Postavljanje foruma u zasebnu kategoriju

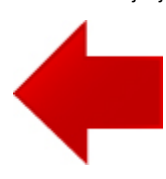

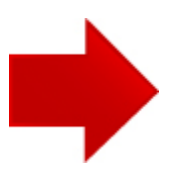